# unimestre sistema de gestão educacional .

Módulo

Acadêmico e Financeiro

 Manual de Processo Planilha de Cobrança

Versão utilizada para confecção do manual 1.0.6.4

Foco

Equipes administrativas responsável pelos recebimentos e cobrança de valores de alunos inadimplentes.

Última revisão realizada em 15 de agosto de 2007

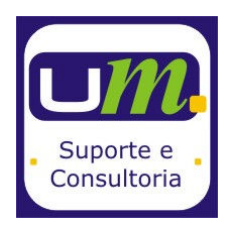

Uninformare Informática LTDA UniMestre – Sistema de Gestão Acadêmica Rua Ângelo Dias, nº 207 Edifício Ângelo Dias, Sala 47 Centro - Blumenau / SC 47-3326.4464 www.unimestre.com | suporte@unimestre.com

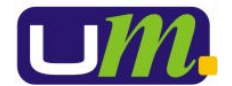

## Objetivo:

Apresentar a tela de cobrança proposta para uso pela Uninformare. Está tela ainda está em sua versão demo e está sendo liberada para que nossos parceiros possam testar a funcionalidade, antes da liberação final nas próximas versões.

# Acessando a tela

- 1. A tela foi disponibilizada no mesmo executável onde já está o controle acadêmico e financeiro;
- 2. Acessar o menu FINANCEIRO > RECEBIMENTOS > PLANILHA DE COBRANÇA;
- 3. Para acesso a essa tela é necessário a permissão no módulo "Planilha de Cobrança".

# Utilizando a Planilha de Cobrança:

### Filtrando devedores (LISTA DE COBRANÇA)

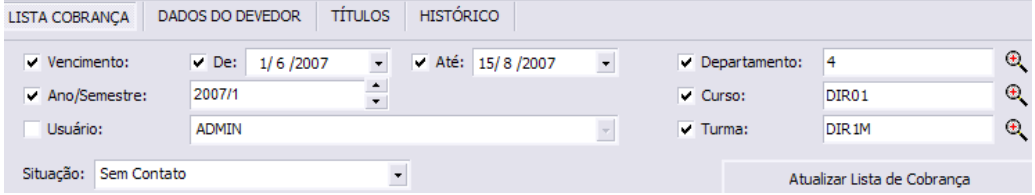

Na tela inicial da Planilha é possível realizar alguns filtros para identificar os nomes a serem apresentados. Podem ser estes:

- I. Por data de vencimento informando a data inicial e final;
- II. O ano/semestre cujas mensalidades estejam vinculadas;
- III. O Usuário responsável pela cobrança (quando já foi feito algum contato de cobrança);
- IV. A situação da cobrança:
	- a. TODAS AS SITUAÇÕES;
		- b. Aguardando Cliente (Instituição fez o contato e o acadêmico prometeu retorno);
		- c. Aguardando Instituição (Após contato a Instituição informou que seria feito um novo contato);
		- Em Jurídico (Encaminhado para cobrança jurídica);
		- Sem Cobrança (Quando não foi feito qualquer registro na planilha de cobranças);
	- f. Sem Contato (Quando já foi registrada tentativa de contato mas o acadêmico não atendeu a ligação).
- V. Selecionar o departamento cujos títulos estejam vinculados;
- VI. Selecionar um curso específico;<br>VII. Selecionar uma turma específica
- Selecionar uma turma específica.

Ao final das indicações de filtro é necessário clicar no "Atualizar Lista de Cobrança" para que sejam listados os nomes.

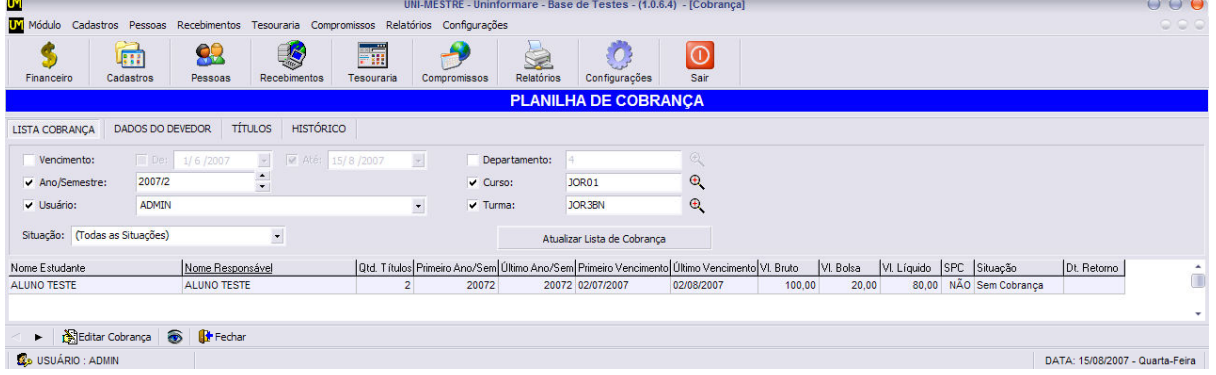

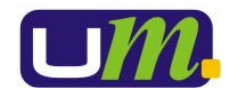

#### Dados do Devedor

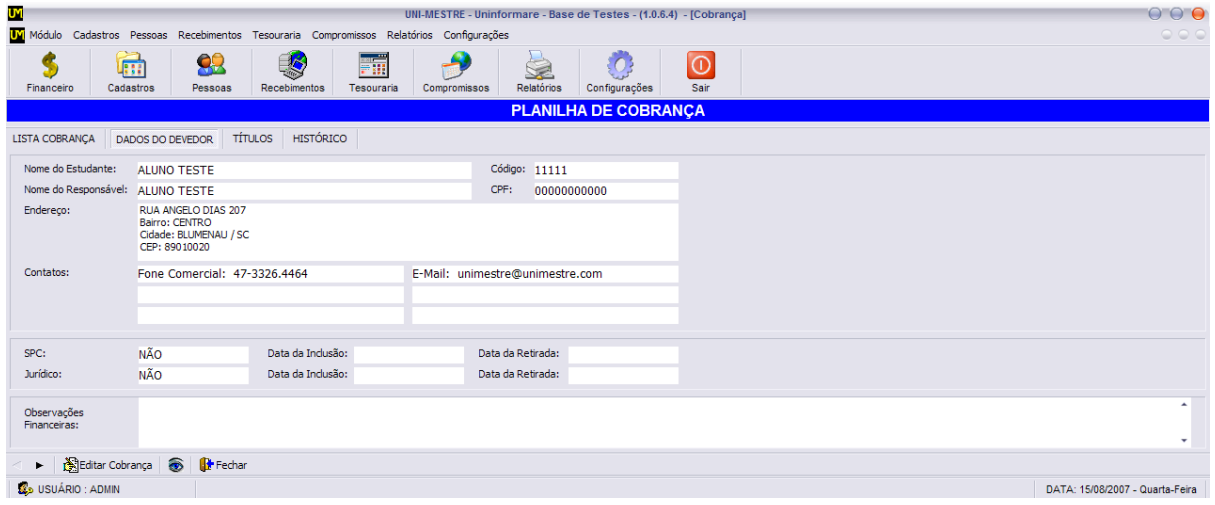

Neste espaço podem ser visualizados os dados do aluno (apenas visualização sem a possibilidade de alterar qualquer informação).

No campo de Observações Financeiras serão visualizados todos os registros feitos pela tesouraria no botão "Observações" da Planilha de Recebimentos.

Na barra inferior clicando em EDITAR COBRANÇA pode ser informado se o título foi ou não para o SPC ou cobrança Jurídica, bem como sua data de inclusão ou retirada.

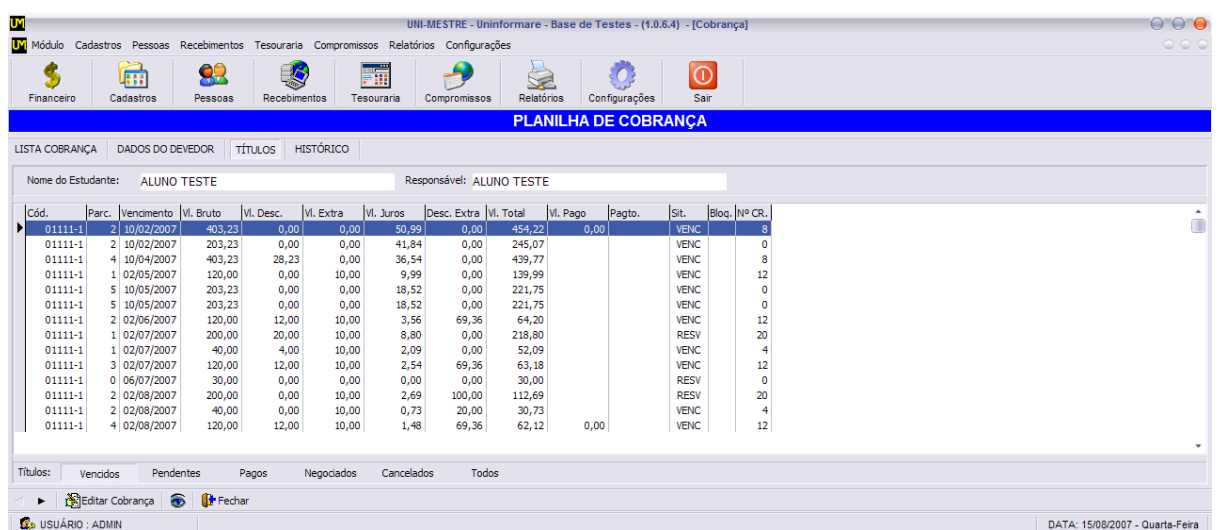

#### Títulos

Na guia títulos poderão ser visualizadas todas as mensalidades e taxas criadas para o aluno. Na barra inferior poderão ser alterados os filtros entre as situações:<br>
1. Vencidos (e reservados);

I. Vencidos (e reservados);<br>II. Pendentes (e reservados

- II. Pendentes (e reservados não vencidos);<br>III. Pagos
- III. Pagos<br>IV. Negoc
- IV. Negociados<br>V. Cancelados
- V. Cancelados<br>VI. Todos **Todos**
- 

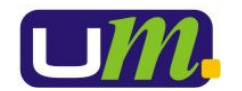

#### UniMestre – Sistema de Gestão Acadêmica Dept. de Suporte e Consultoria Manual de Processo: Cobrança en activo de 1980 e 1990 e 1991 e 1992 e 1993 e 1993 e 1998 e 1998 e 1998 e 1998

#### **HISTÓRICO**

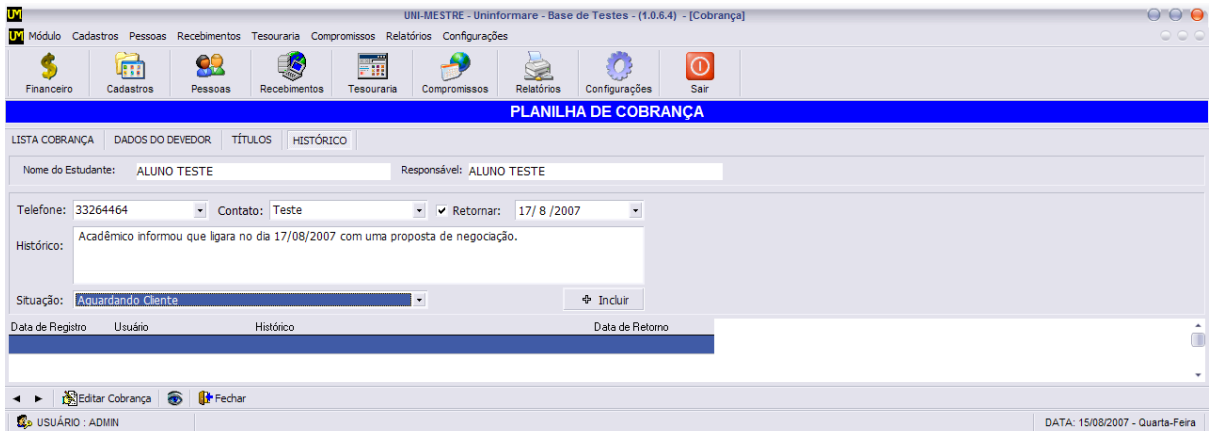

Utilize este espaço para registrar os contatos realizados com o acadêmico ou seu responsável financeiro. É necessário preencher o campo de contato informe o número ou E-mail utilizado para falar com o acadêmico. O campo pode ser editado bastando digitar dentro deste o número ou endereço utilizados, caso este não esteja previamente cadastrado. O mesmo vale para o campo designado para informar o nome do acadêmico ou da pessoa com quem foi deixado recado.

Habilitar a caixa RETORNAR e informar à data que o novo contato deve ser feito novamente. No campo histórico, relatar o que foi negociado e ajustar a situação para aguardando cliente (quando aluno prometeu retorno) ou aguardando instituição (quando o departamento de cobrança informou que faria um novo contato).

Para confirmar as informações registradas clicar no INCLUIR. Esta ação gera além do registro de contato pelo Depto. De Cobrança, gera um log para ser visualizado pela tesouraria através da Planilha de Recebimentos, no botão OBSERVAÇÕES.

A planilha de cobranças ainda está em sua versão beta e está sendo liberada aos nossos parceiros para que possam testar e enviar suas sugestões e contribuição. Estes já podem ir utilizando o espaço se assim o desejarem.